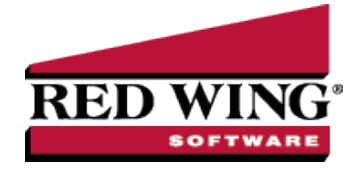

# Enter a Vendor Invoice with Quantities and Unit Costs

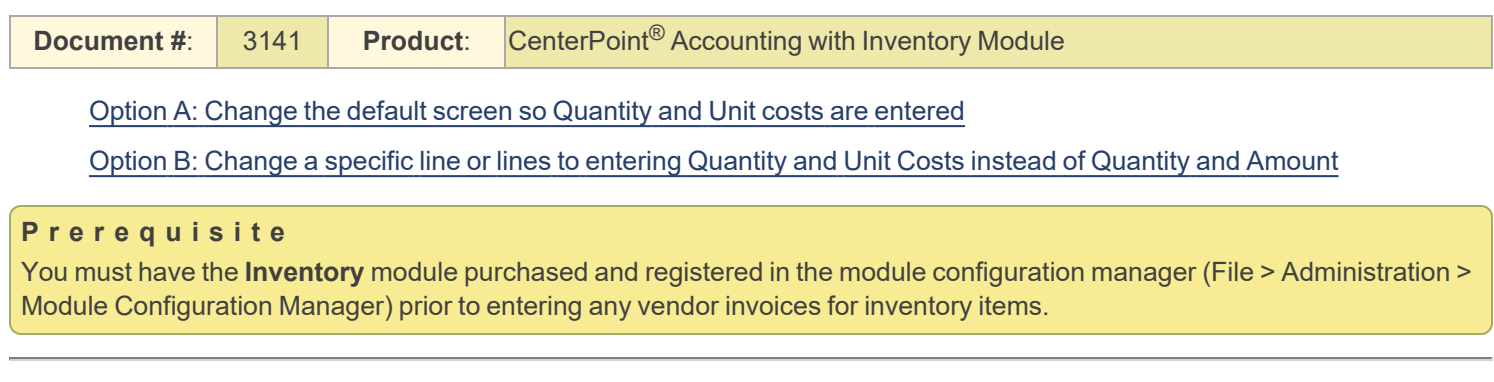

## <span id="page-0-0"></span>Option A: Change the Default Screen so Quantity and Unit Costs are Entered:

This option would normally be used if a user prefers to enter a quantity and unit cost on the majority, if not all, purchases of inventory items.

#### **One - Time Setup: Change the Default Template Used for Vendor Invoices**

- 1. Select **Setup > Accounts > Account Categories**.
- 2. Select the **Inventory** category and click **Edit**.
- 3. Click on the **Templates** tab.

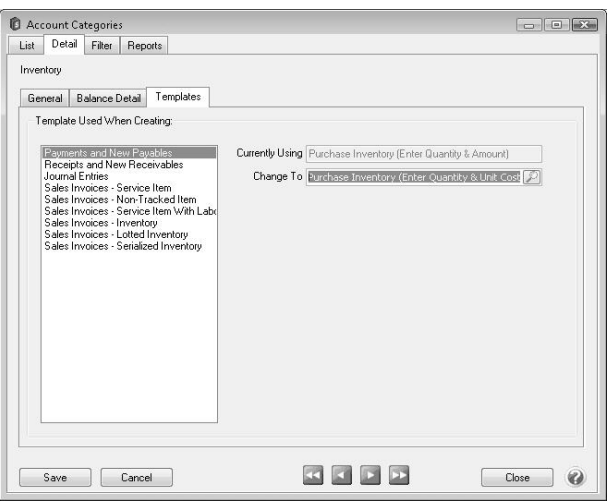

- 4. Select **Payments and New Payables** on the left.
- 5. On the right, the **Currently Using** field will display **Purchase Inventory (Quantity and Amount)**. In the **Change To** field,select **Purchase Inventory (Enter Quantity & Unit Cost)**.
- 6. Click **Save**.

After changing the template assigned to the inventory account category, any time an inventory item is added to a vendor invoice, it will expect you to enter a **Quantity** and a **Unit Cost**. The system will then calculate the extended Amount.

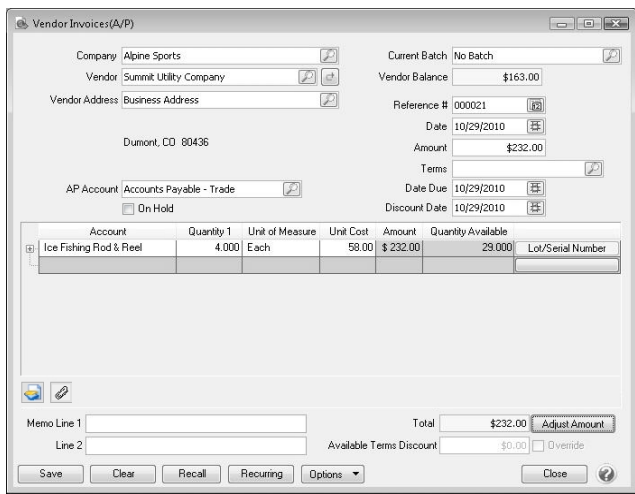

<span id="page-1-0"></span>Option B: Change a specific row(s) to entering Quantity and Unit Costs instead of Quantity and

### Amount.

The template assigned to a row in vendor invoices is how the system knows if it should allow a Quantity and Unit Cost to be entered, or a Quantity and Amount. In this example, the default will still expect the user to enter a Quantity and Amount, but we'll explain how you can display the template column right in the grid so that it can easily be switched while an invoice is entered.

**One-Time Setup: Add the Template Column to the Vendor Invoices (A/P) Grid:**

1. While in **Processes > Purchases > Vendor Invoices (A/P)**, right click in the grid where items are added to an invoice and choose **Add/Remove Columns** to display the **Adjust Displayed Columns** screen.

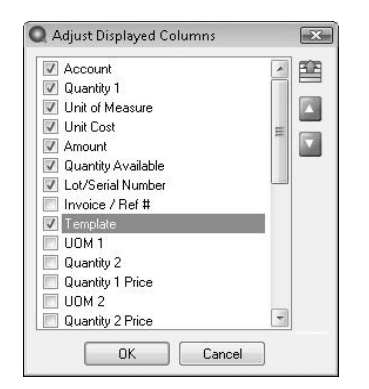

2. Put a check mark in **Template** and click **OK**.

#### **Switch Between Templates While Entering Inventory Items to an Invoice**

- 1. Follow the normal procedures for entering an Vendor Invoice. See the *Enter a Vendor Invoice with Inventory* topic for detailed instructions.
- 2. While adding inventory items to the vendor invoice, the template column will be displayed. When purchasing inventory items, It will default to Purchase Inventory (Quantity and Amount), which will allow the user to enter a Quantity and an extended Amount.

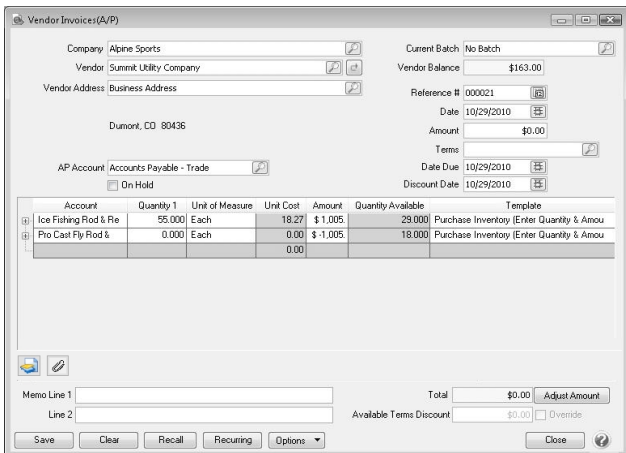

3. If the user would prefer to enter a **Quantity** and a **Unit Cost** on a row, simply change the template to **Purchase Inventory (Quantity and Unit Cost)**. After changing the template, the Unit Cost field on that row will be available and the Amount field will be a calculated.

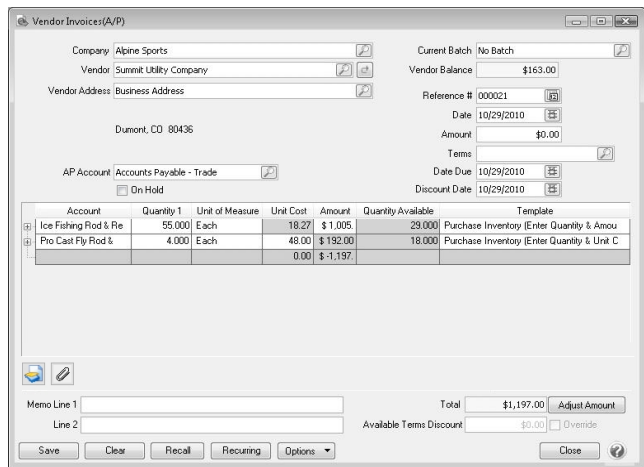